## Elektronische Abstracteinreichung Schritt für Schritt

Wissenschaftliche Beiträge, die beim 12. Deutschen Allergiekongress in Wiesbaden als Vorträge oder Poster präsentiert werden sollen, müssen bis zum 1. Juni 2017 als Abstract eingereicht werden. Alle angenommenen Abstracts werden im Allergo Journal publiziert. Die Abstracteinreichung erfolgt ausschließlich online. Die folgende Schritt-für-Schritt-Anleitung soll Ihnen die Eingabe erleichtern.

1.Unter der Adresse **http://abstracts.allergo-journal.de** nden Sie das Kongressverwaltungssystem des Allergo Journal. Wählen Sie den Allergiekongress 2017 aus und klicken Sie auf den Link "Abstracteingabe". Beim folgenden Login geben Sie bitte ein:

**Benutzer: Wiesbaden Passwort: 2017**

Sie gelangen dann direkt zur ersten Eingabemaske.

ALLERGO JOURNAL AND A REPORT

2. Bitte geben Sie jetzt die vollständigen Kontaktdaten des Erstautors ein. Klicken Sie dann bitte auf den Button **Weiter.** 

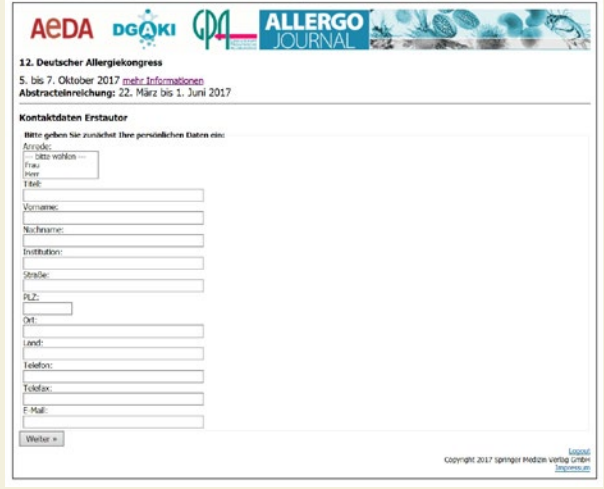

Bitte geben Sie jetzt alle Co-Autoren mit Titel, Vorname, Nachname, Institution und Ort an. Durch jedes Klicken auf den Link **(weiterer** 

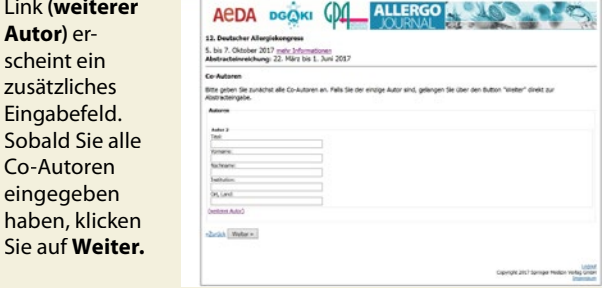

Mit dieser Maske kann jetzt der eigentliche Abstracttext<br>
eingegeben werden. Bitte stimmen Sie zuvor durch An-<br>
Kreuzen des entsprechenden Kästchens der Publikation<br>
Ihrer Daten im Programmheft des Kongresses im Allergo Jo eingegeben werden. Bitte stimmen Sie zuvor durch An-Ihrer Daten im Programmheft des Kongresses, im Allergo Journal und auf den Websites der ausrichtenden Gesellschaften zu. Wählen Sie dann aus, ob Sie Ihre Daten bevorzugt als Vortrag oder als

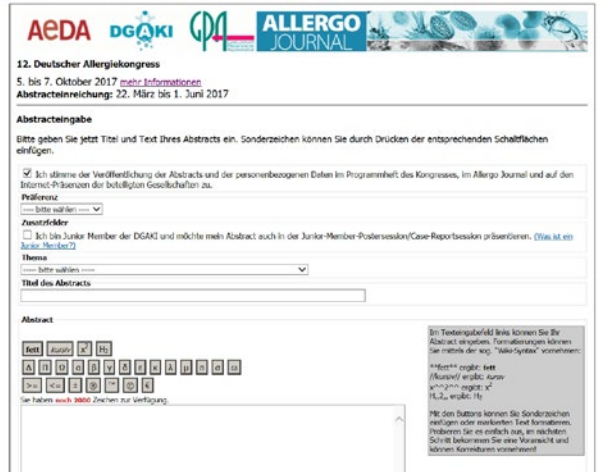

Poster präsentieren wollen. Wählen Sie schließlich aus der Liste der vorgegebenen Schwerpunktthemen das für Ihren Beitrag zutreffende aus. Danach können Sie direkt Titel und Text Ihres Beitrages eintippen oder auch aus der Zwischenablage hineinkopieren. Es stehen für den Text insgesamt 2.000 Zeichen zur Verfügung. Sonderzeichen können über die entsprechenden Schaltächen eingegeben werden. Es ist weiter möglich, Text fett, kursiv sowie hoch- oder tiefgestellt zu formatieren. Bitte klicken Sie nach Abschluss aller Eingaben wieder auf **Weiter.**

Im letzten Schritt können Sie alle Eingaben nochmals<br>
spedruckt wird, wie es eingegeben wurde. Falls Sie noch<br>
Eebler entdecken, gelangen Sie durch einen Klick auf Zurück kontrollieren. Bitte beachten Sie, dass Ihr Abstract genau so Fehler entdecken, gelangen Sie durch einen Klick auf **Zurück** wieder in den Überarbeitungsmodus. Wenn alles richtig ist, klicken Sie auf **OK, Speichern.** Wenn Sie das Bild unten sehen, haben Sie Ihre Daten erfolgreich zum Allergiekongress 2017 eingereicht. Für Ihre Unterlagen sollten Sie sich diese Seite ausdrucken.

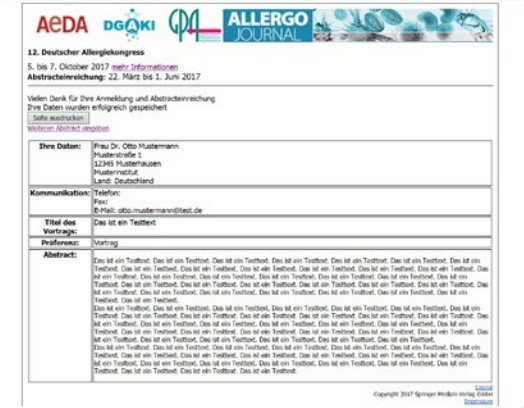

Ein

 $Co$ ein

Sie